# 1. Comment accéder au cahier de texte ?

Le cahier de texte est une fonctionnalité de Scolinfo. Vous devez donc préalablement vous connecter à *Scolinfo* avec vos identifiants *Scolinfo* habituels.

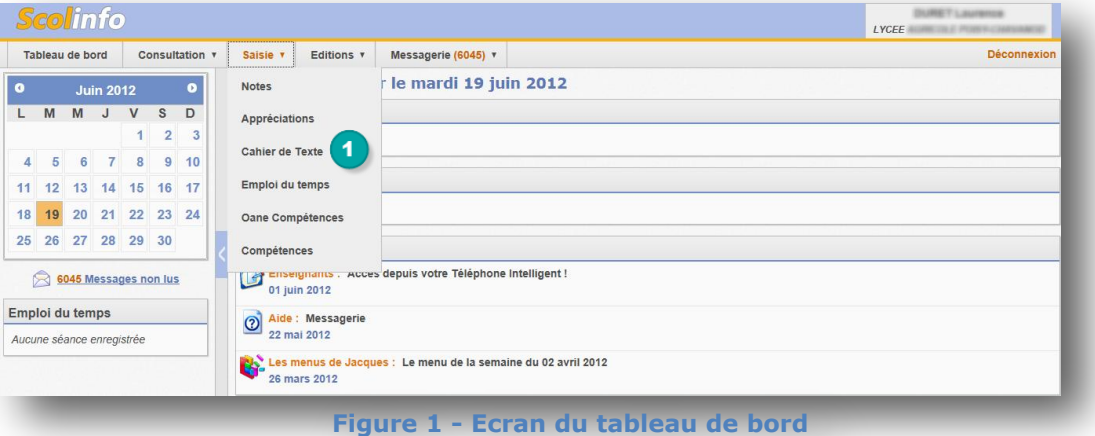

Cliquez sur **Cahier de texte**, depuis le menu **Saisie** de Scolinfo.

 $\blacktriangleleft$ 

**Remarque** : Si ce menu n'est pas présent, contactez votre administrateur afin qu'il vous donne l'accès à cette fonctionnalité.

## 2. Comment consulter mon cahier de texte ?

#### **2.1. Détermination de la liste des séances à visualiser**

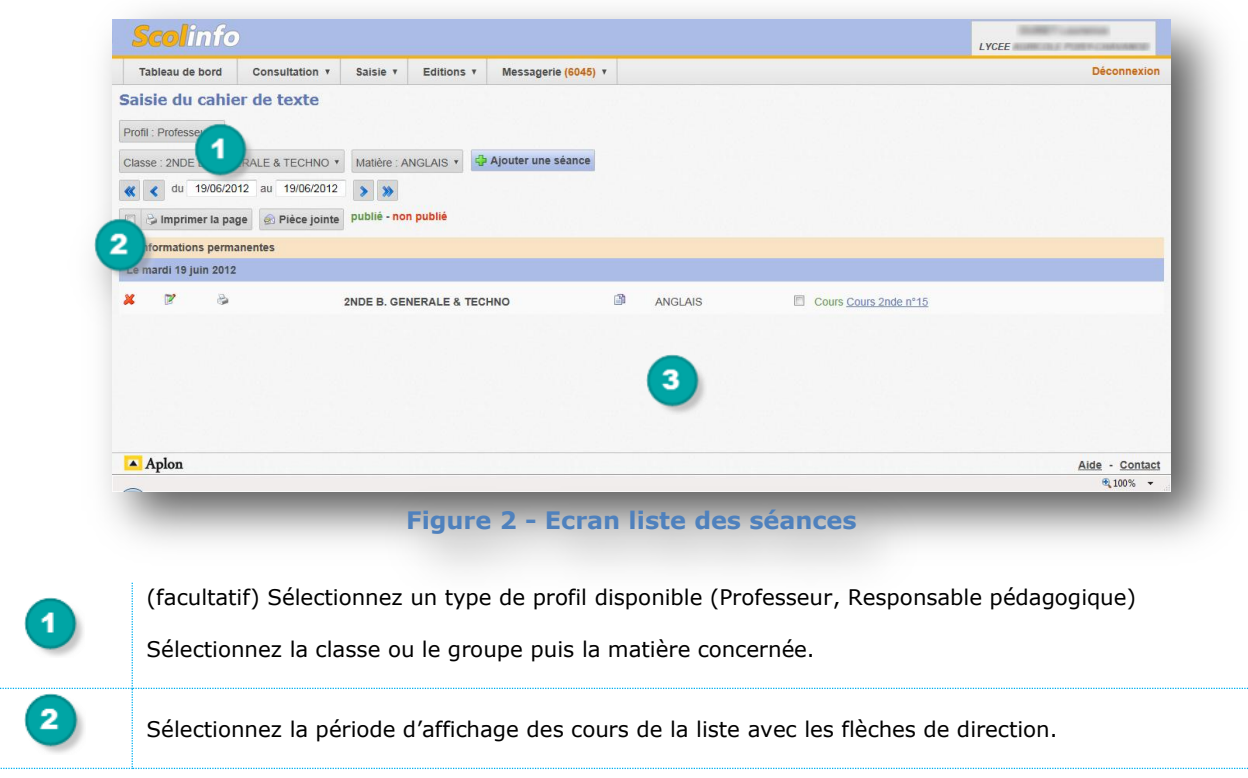

<span id="page-1-0"></span>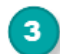

### **2.2. Visualisation de la liste des séances**

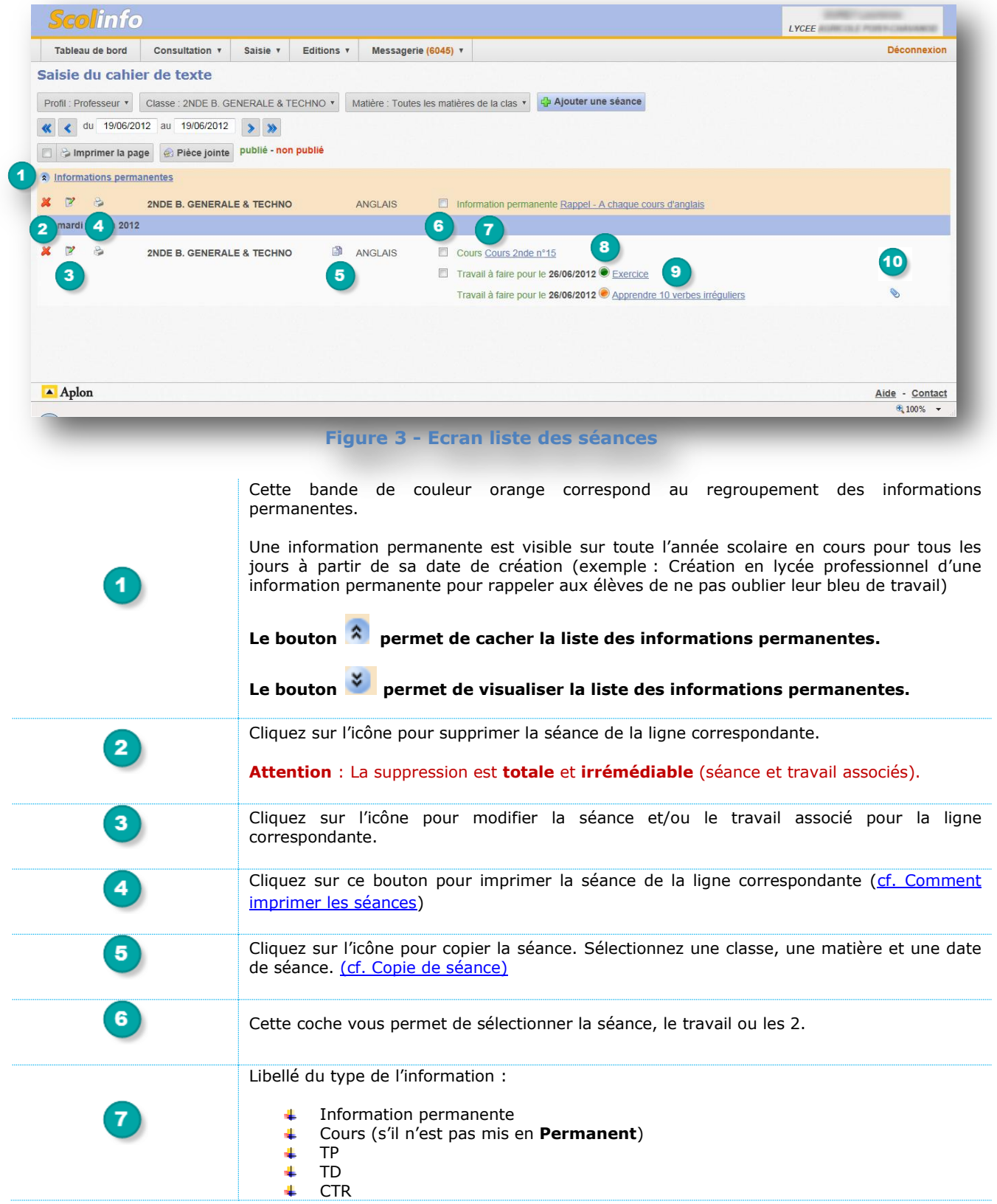

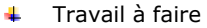

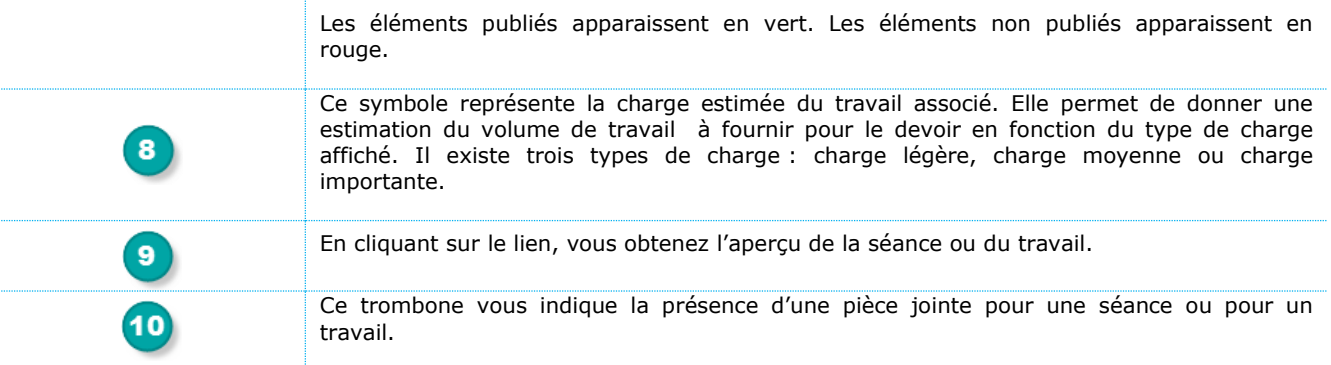

### 3. Comment compléter mon cahier de texte ?

Depuis l'écran de la liste des cours, on peut ajouter une séance. Nous vous invitons à consulter la documentation **Cahier de texte – Documentation famille** afin d'y découvrir la manière dont les familles visualisent les cours publiés.

#### **3.1. Ajout ou modification d'une séance**

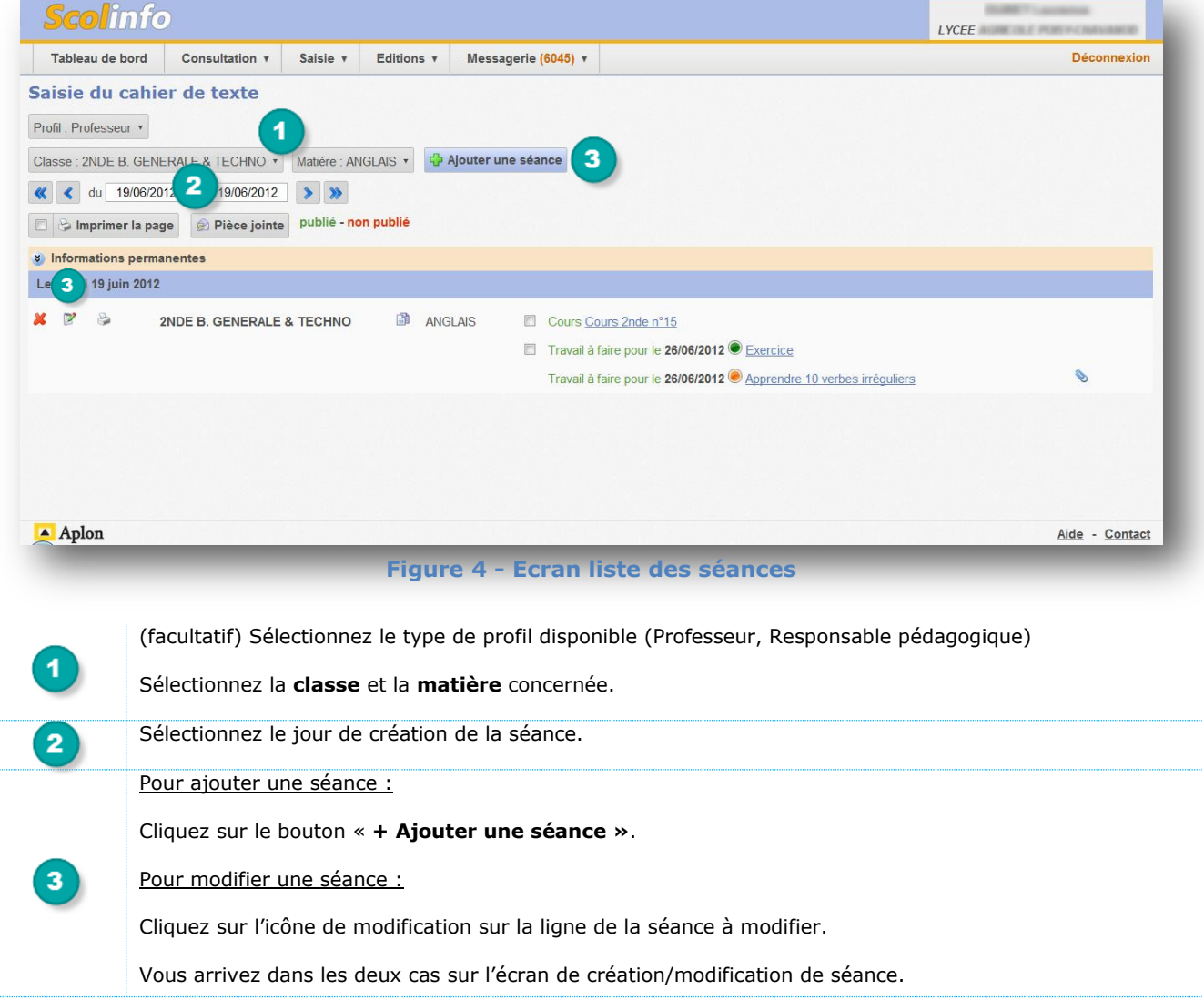

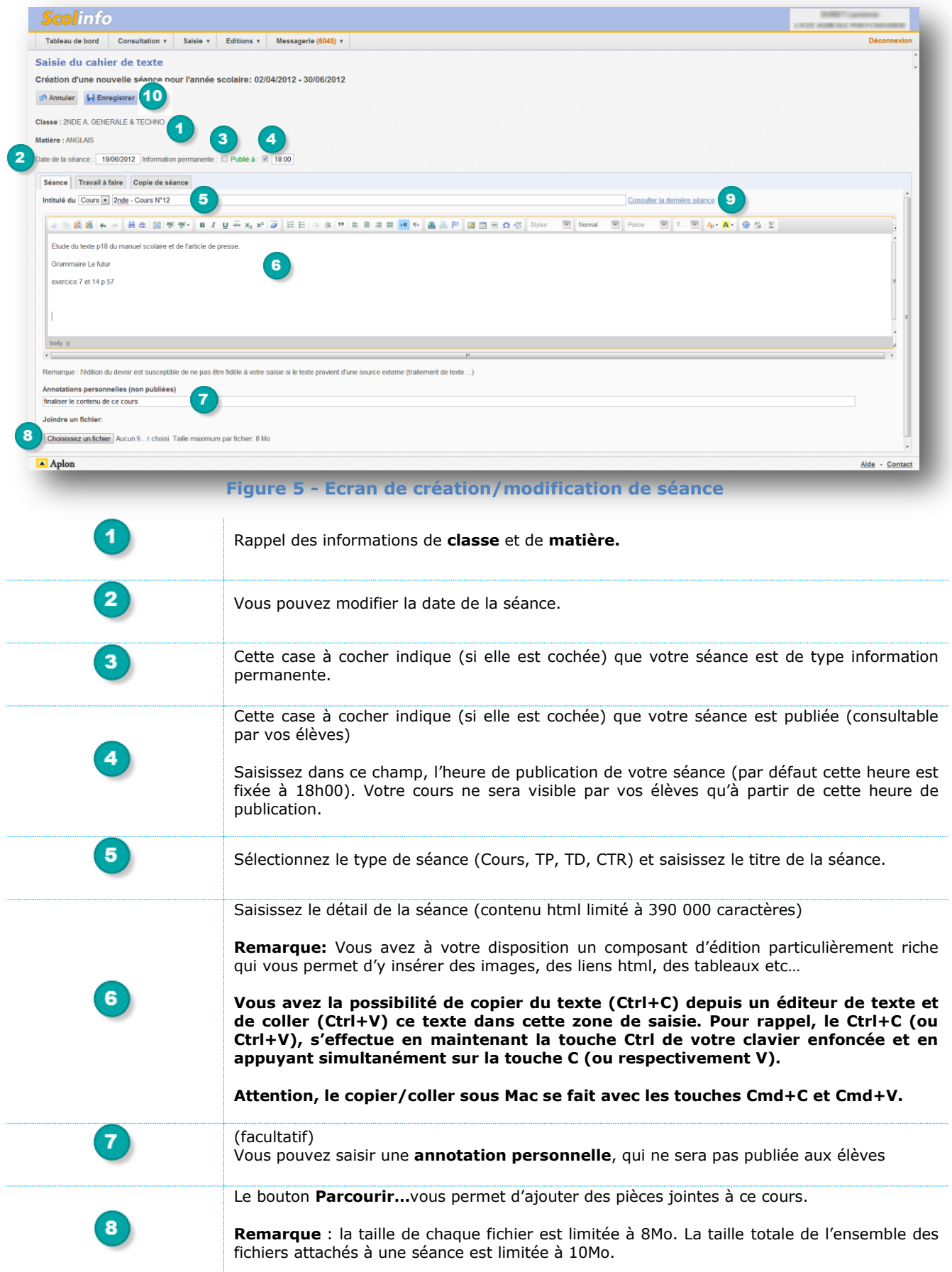

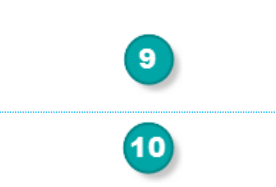

(facultatif) En cliquant sur le lien **Consulter la dernière séance**, vous avez la possibilité de visualiser le dernier cours (antérieur à cette séance) enregistré pour cette classe et cette matière.

Cliquez sur **Enregistrer** pour sauvegarder cette séance ou sur **Annuler** pour revenir à l'écran de la liste des séances sans enregistrer.

#### **3.2. Ajout ou modification d'un travail pour votre séance**

<span id="page-4-0"></span>Vous avez la possibilité d'ajouter de 1 à 10 travaux à votre séance à partir de l'écran de création/modification de séance. Nous vous invitons à consulter la documentation **Cahier de texte – Documentation famille** afin d'y découvrir la manière dont les familles visualisent les devoirs depuis le carnet de devoirs.

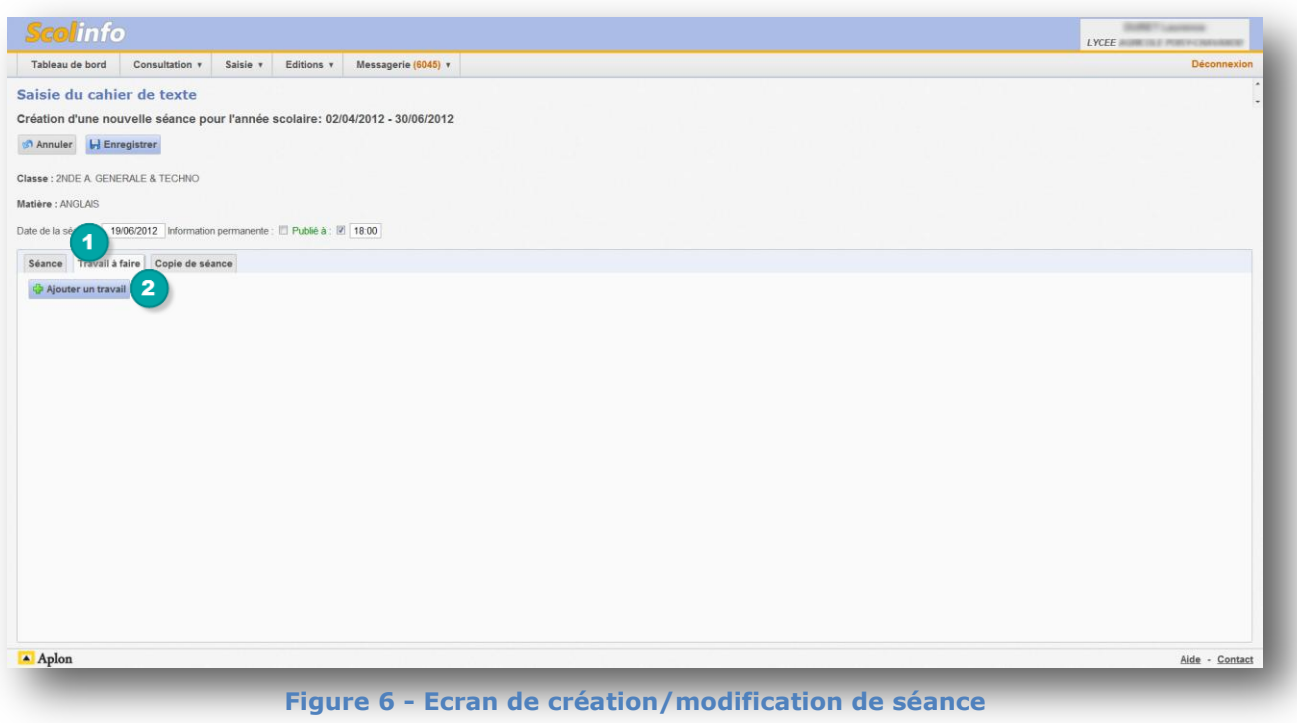

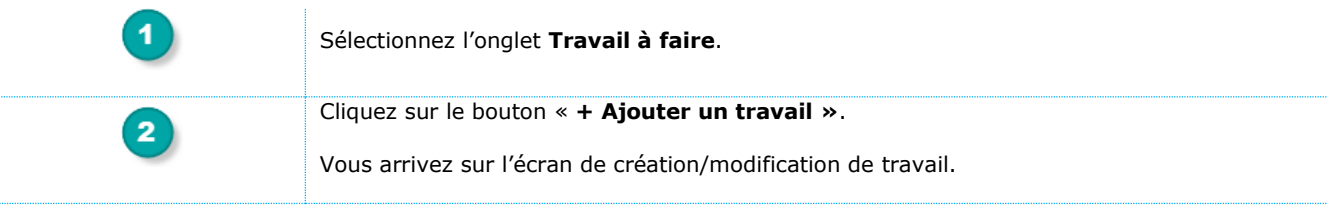

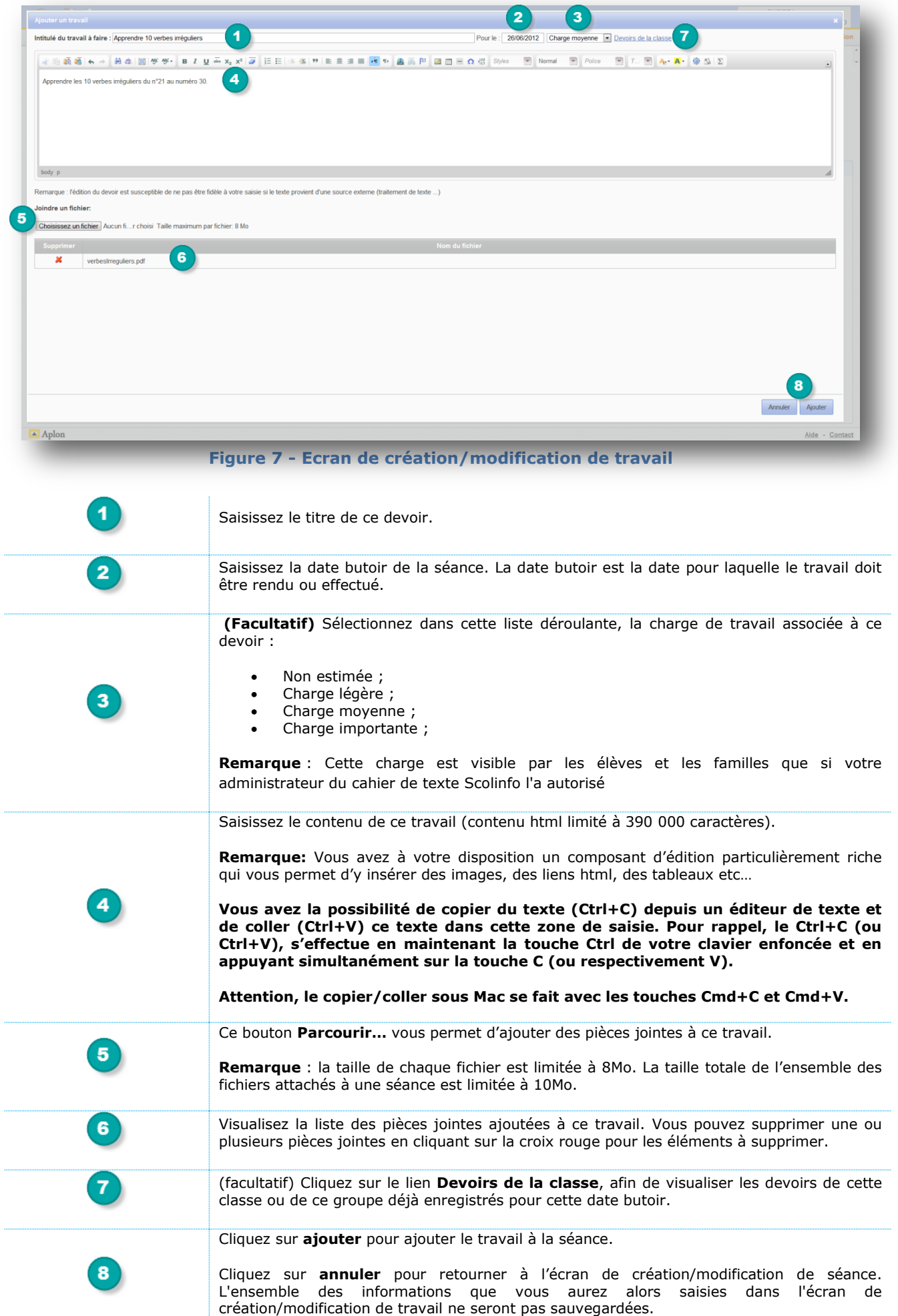

#### **3.3. Copie de séance**

<span id="page-6-0"></span>Vous avez à votre disposition dans le cahier de texte, deux modes de copie différents :

- la copie de séance simplifiée
- la copie de séance normale

#### **3.3.1. Copie de séance simplifiée**

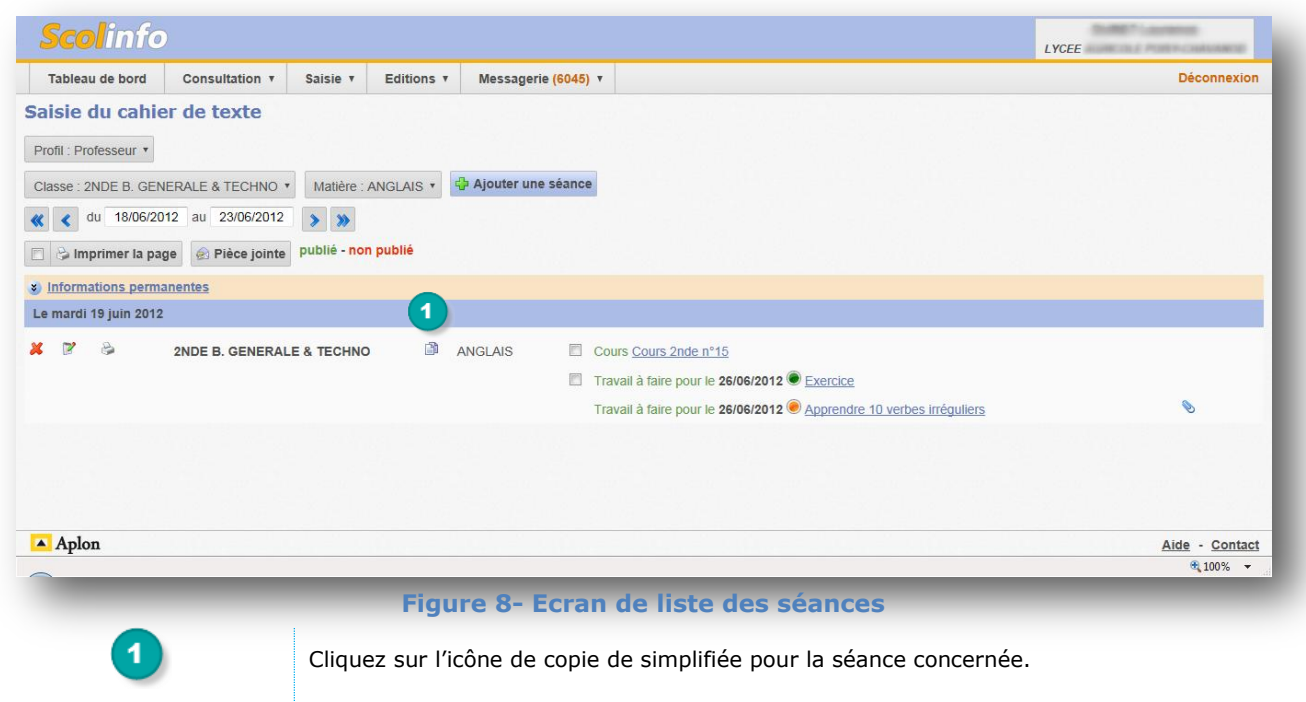

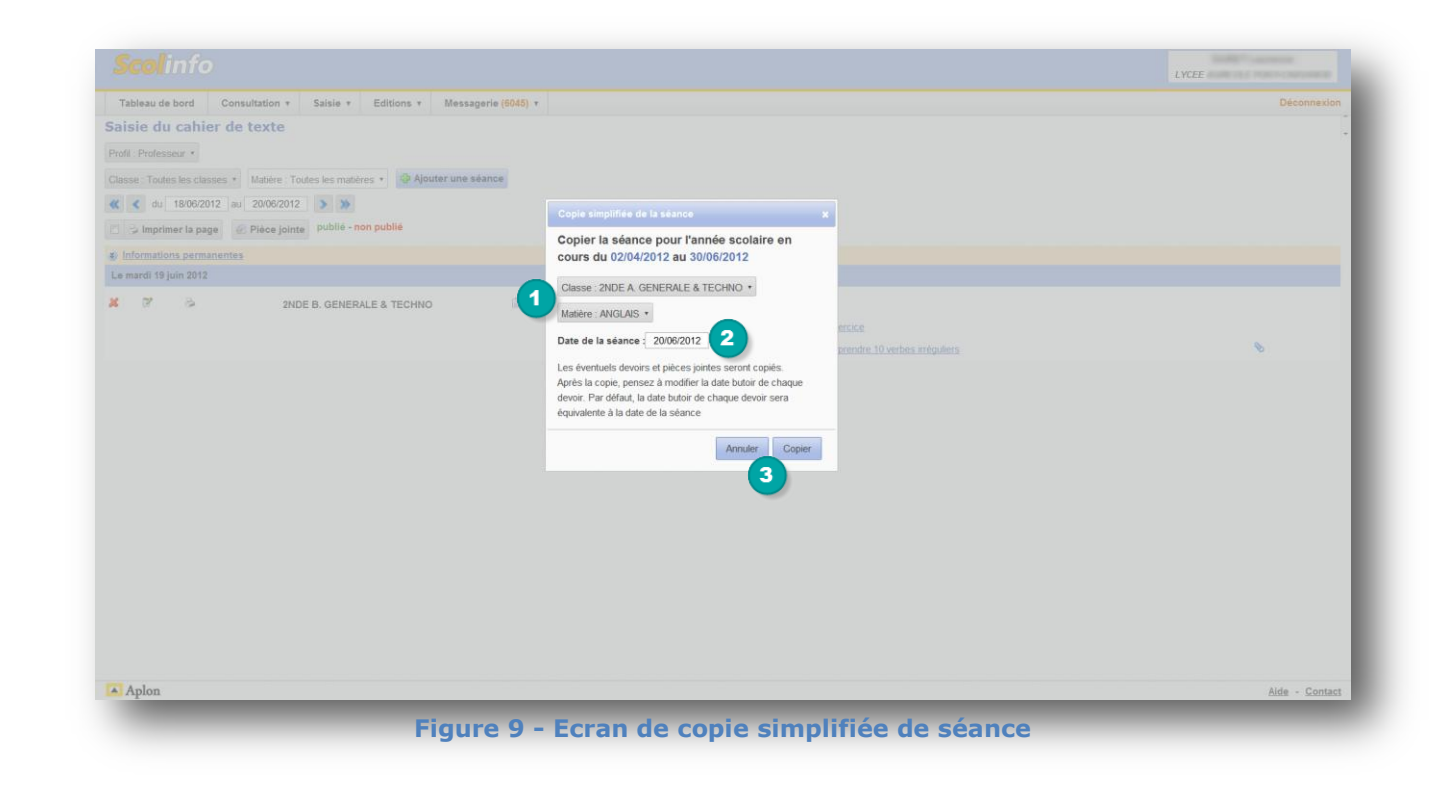

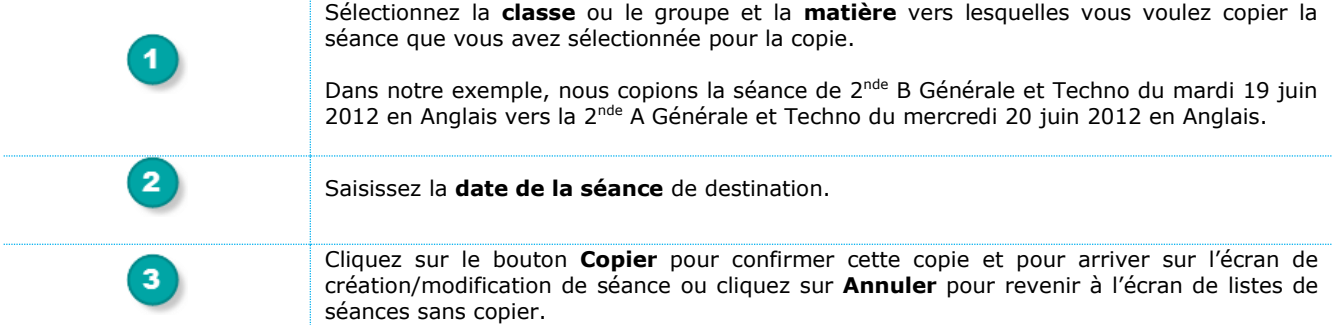

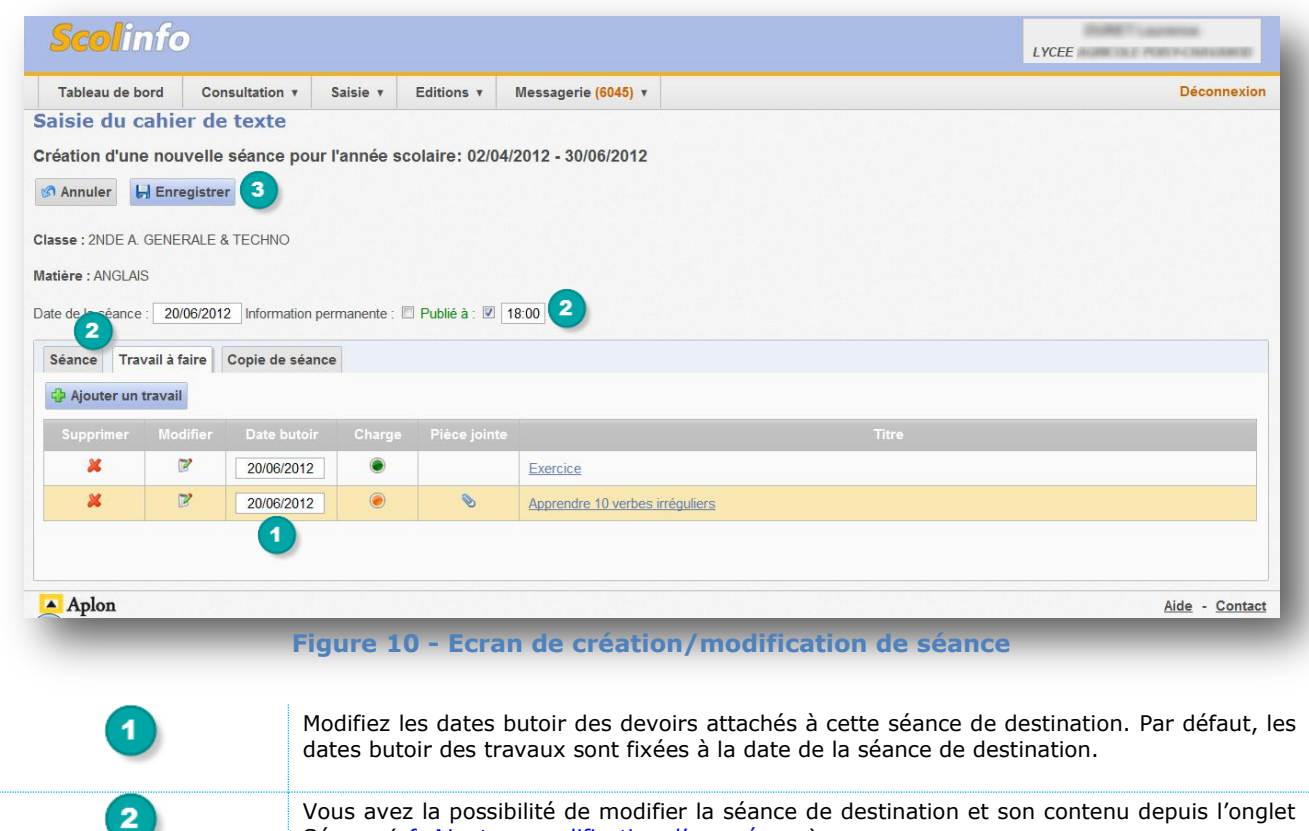

Vous avez la possibilité de modifier la séance de destination et son contenu depuis l'onglet Séance ([cf. Ajout ou modification d'une séance](#page-4-0)).

Cliquez sur le bouton **Enregistrer** pour sauvegarder cette séance de destination et confirmer la copie ou sur **Annuler** pour revenir à l'écran de listes de séances sans faire de copie.

 $\overline{\mathbf{3}}$ 

#### **3.3.2. Copie de séance normale**

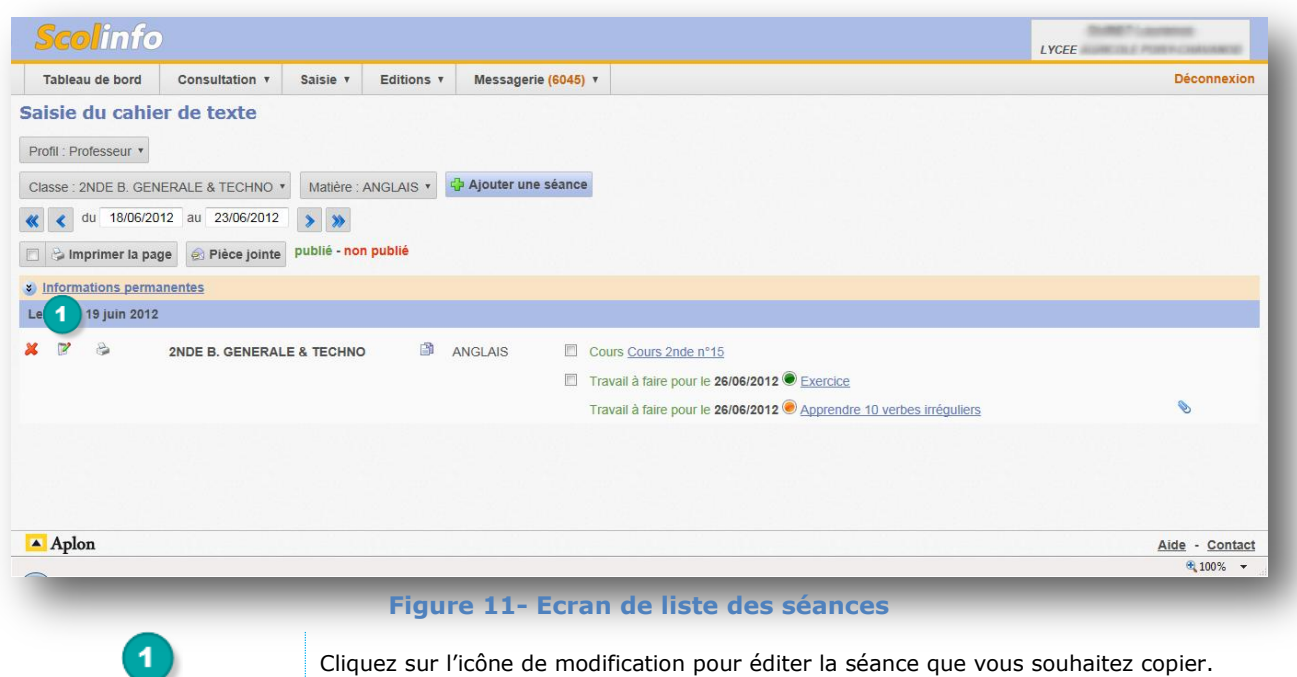

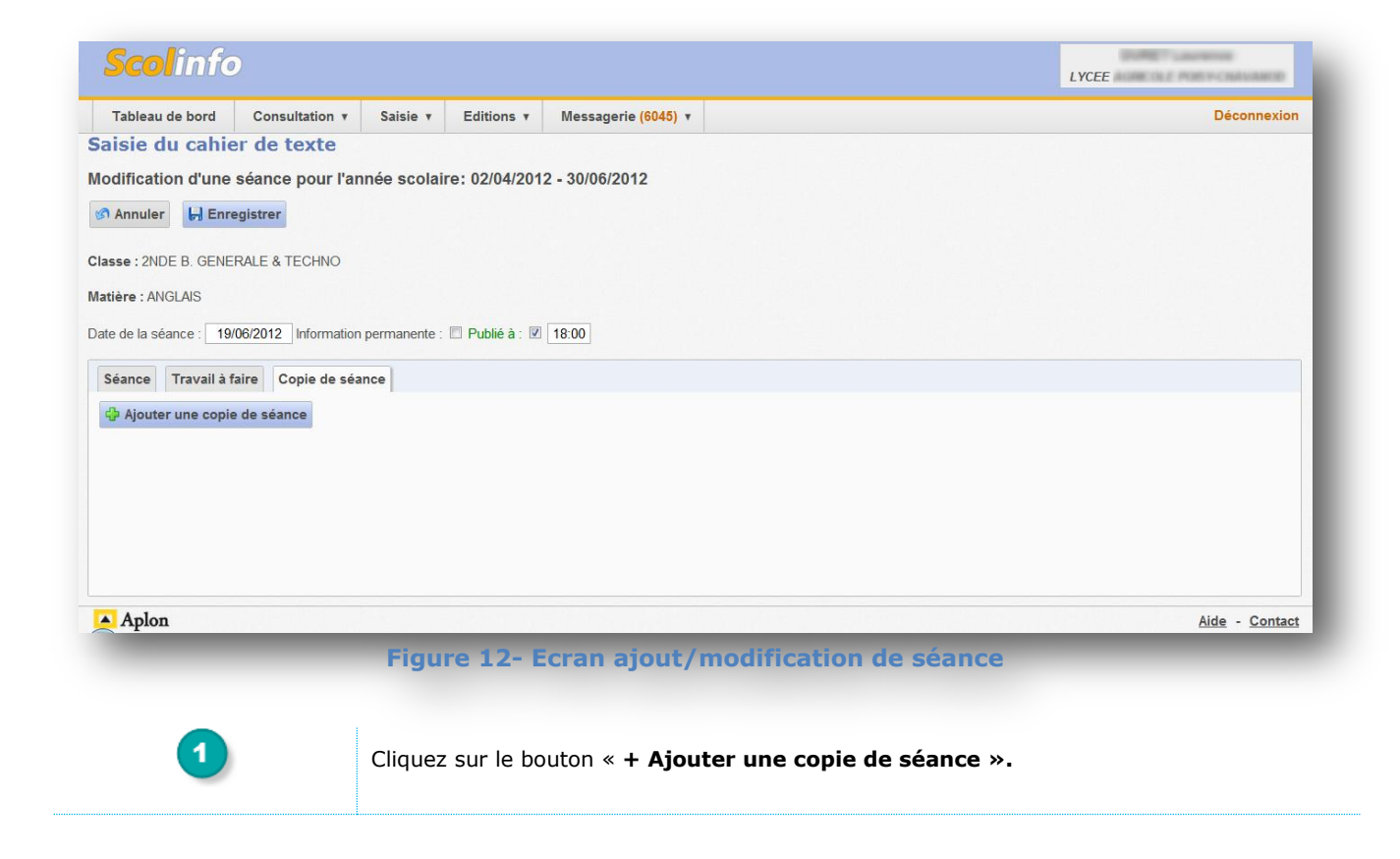

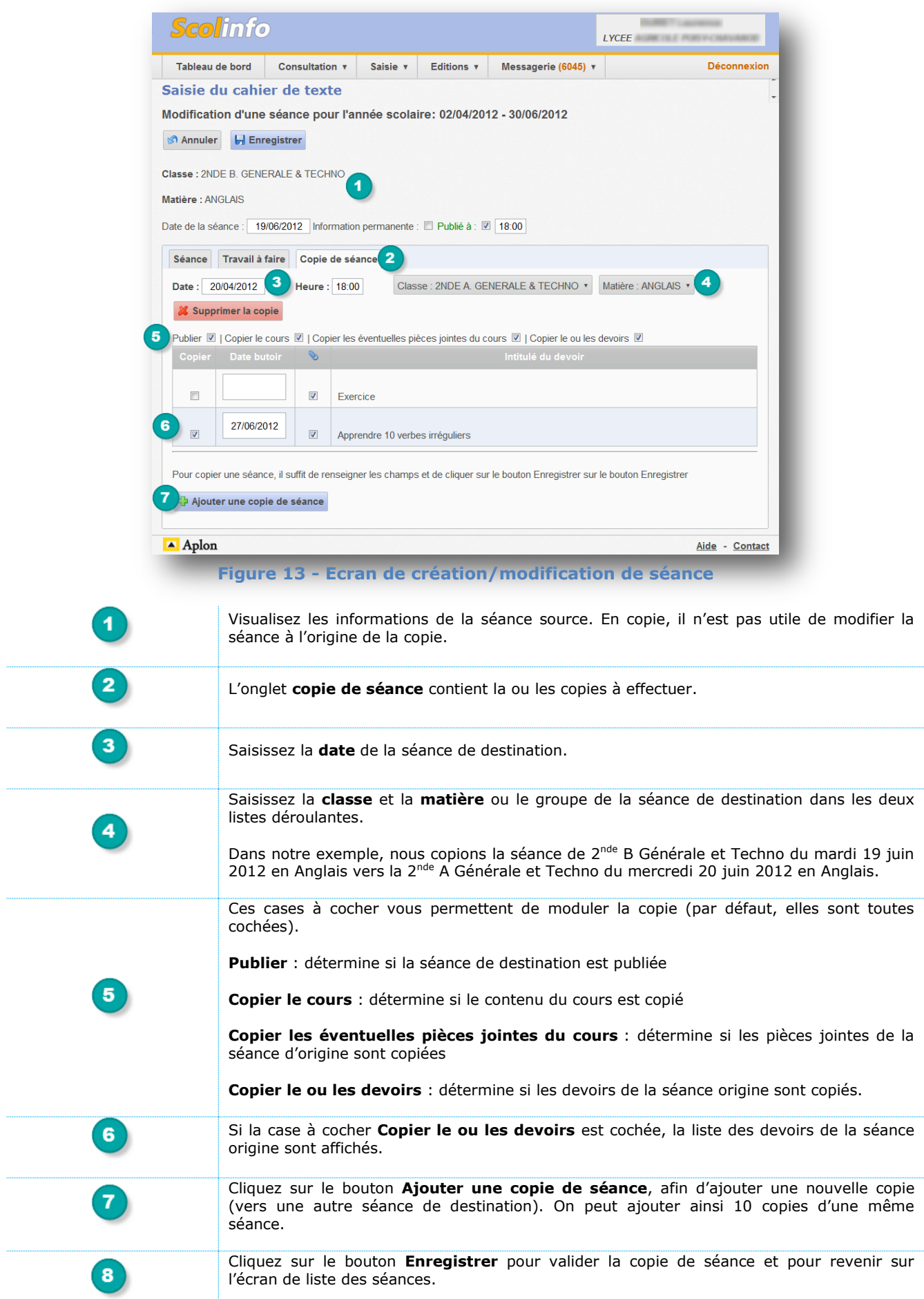

## <span id="page-10-0"></span>4. Comment imprimer mes séances ?

### **4.1. Impression d'un cours**

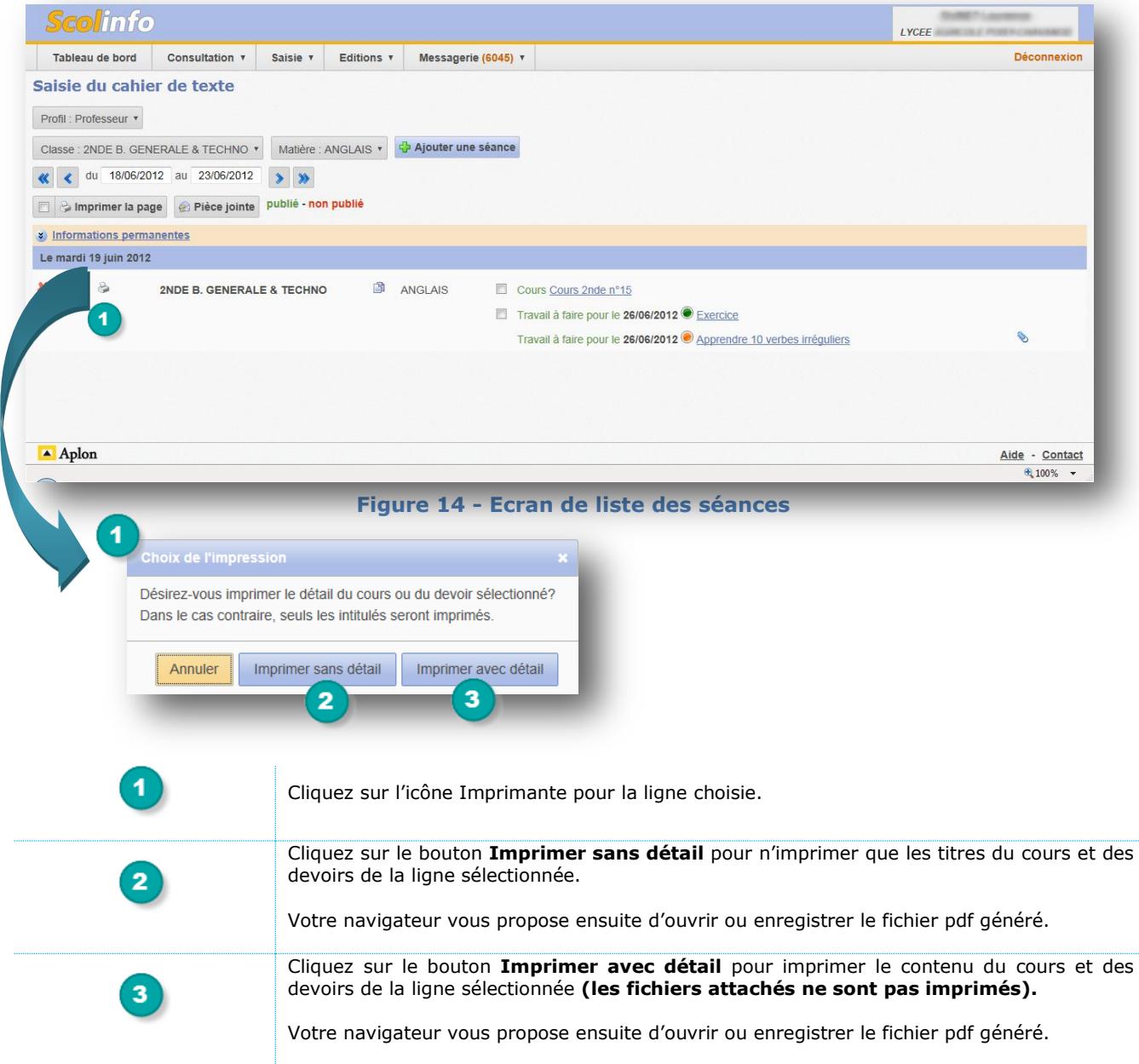

### **4.2. Impression de plusieurs cours**

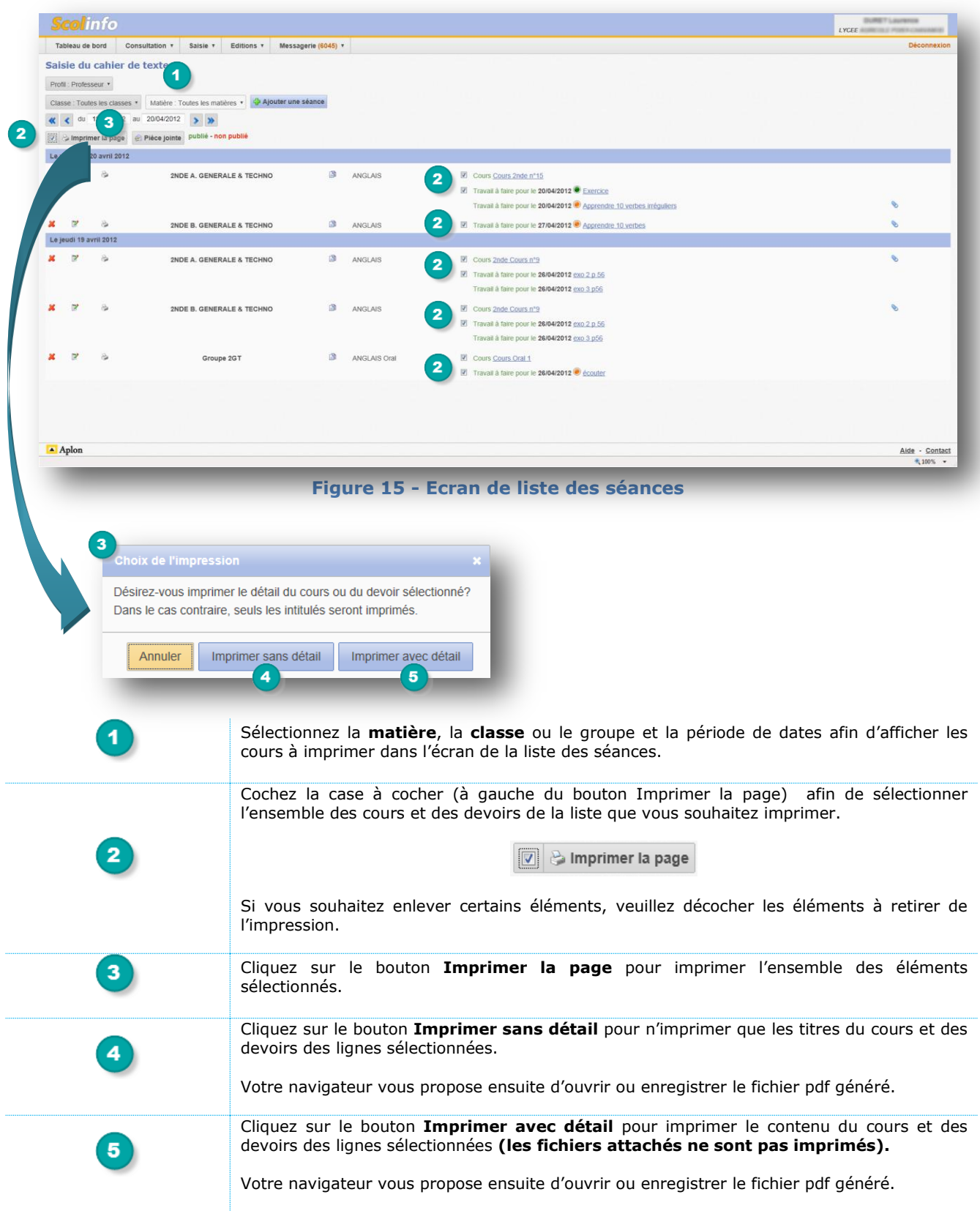

### 5. Comment gérer les pièces jointes ?

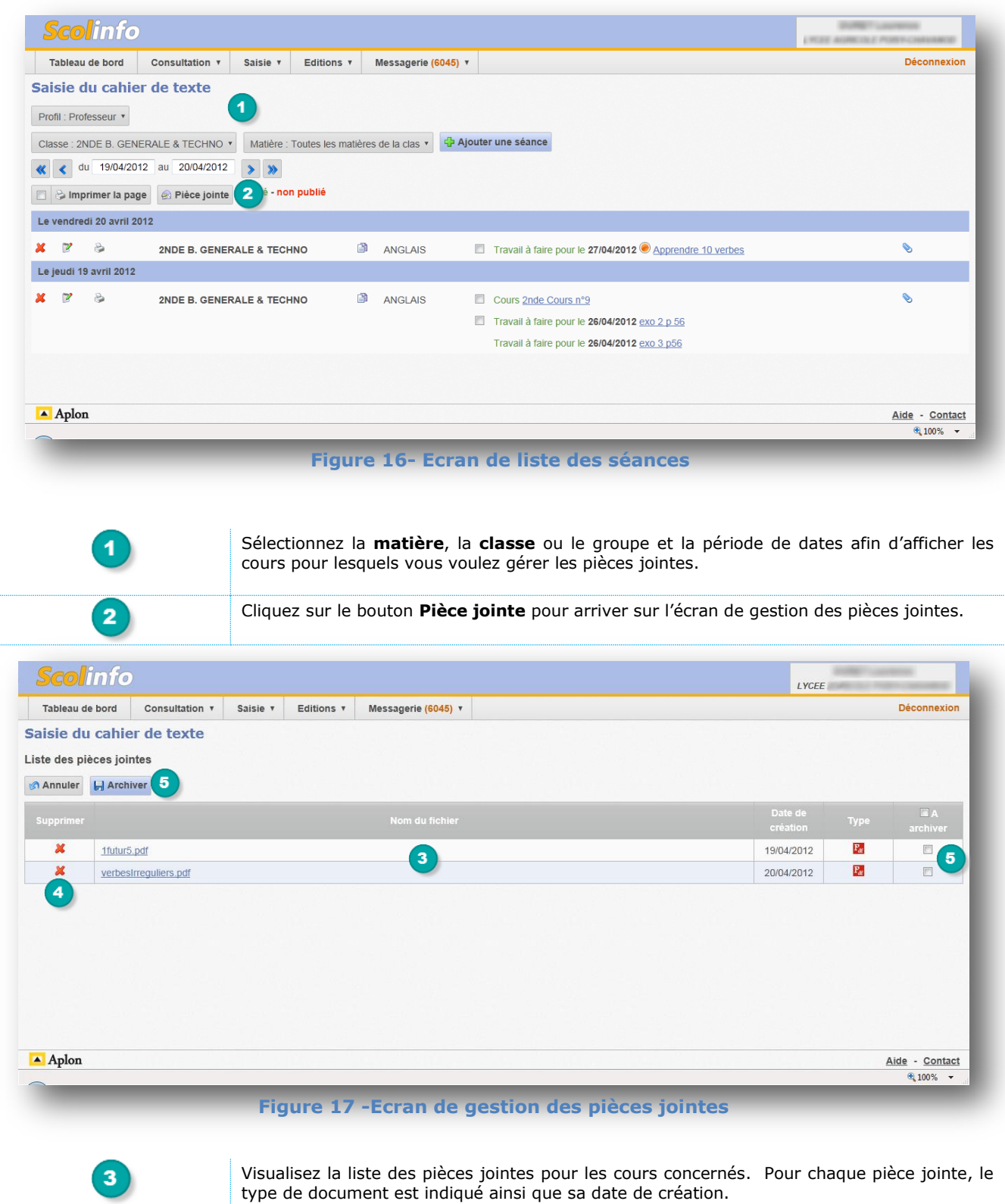

Vous pouvez supprimer une pièce jointe en cliquant sur la croix rouge pour la ligne à supprimer.

**Attention,** vous supprimez dans ce cas cette pièce jointe dans les cours et devoirs dans

 $\overline{4}$ 

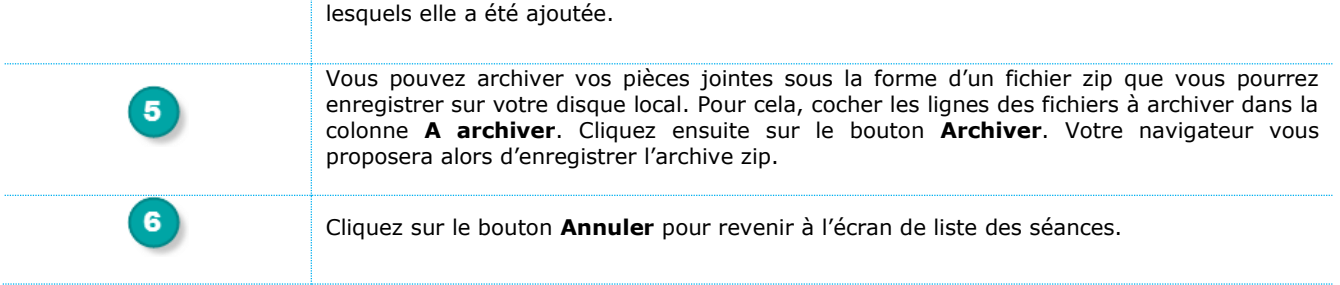